# **TSL4531 EVM** Quick Start Guide

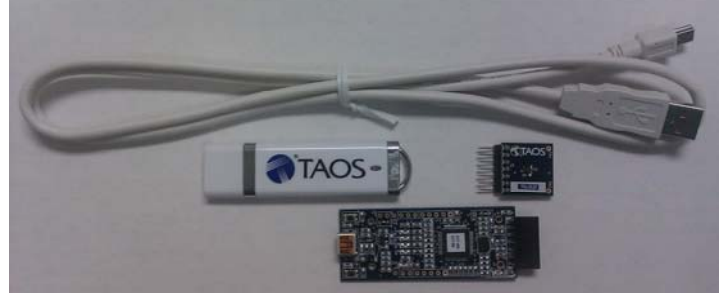

**Figure 1: TSL4531 EVM Kit**

### **OUT OF THE BOX**

Each TSL4531 EVM comes with the following components:

- Controllerboard v2.1
- TSL4531 Daughterboard
- USB Cable with A connector and mini B connector
- Flash Drive with Application Software and Documents
- Quick Start Guide (not shown)

#### **SOFTWARE INSTALLATION**

Most PCs should have one or more Universal Serial Bus (USB) ports. Install the TAOS flash drive into an unused USB port.

- 1. Double-click the **Setup.exe** file on the flash drive, or
- 2. Click Start -> Click Run -> Type E: setup.exe and press Enter. IMPORTANT: Use the appropriate drive letter in the above command to install the software. Flash Drive will commonly be assigned the next available drive letter for example C: hard drive D: CD-ROM E: flash drive

The TAOS Digital Light Sensor Setup Wizard will open and guide you through the installation of the TSL4531 host software. (Figure 2 through 8). To un-install or re-install; re-run the setup.exe file again. (Figure 9).

### **Connect Hardware**

Plug the TSL4531 Daughterboard into the Controller board. (Figure 1) Always use ESD procedures when handling the EVM.

Using the enclosed USB cable, plug the mini-B connector into the EVM module. Using the other end of the cable, plug the USB Aconnector into a USB port on the computer.

After connecting the hardware, if the "Found New Hardware" message appears (Figure 2 or 3), then continue on to USB Driver Installation. Otherwise, skip to Start Application.

## **Start Application**

Click the TAOS Digital Light Sensors icon on the desktop.

## **Contact and Support**

For detail in using the TSL4531 EVM please refer to the User's Guide included in the documents.

If any technical difficulties are encountered, use the link below to submit a technical support request anytime. <http://www.taosinc.com/Support.aspx>

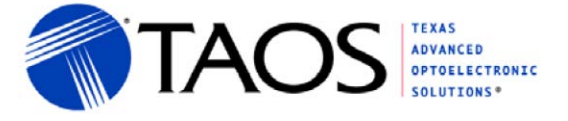

or call (972) 673-0759 (main) M-F 8AM-5PM CST

You may also use the link below to find worldwide local representatives in your area. <http://www.taosinc.com/Sales.aspx>

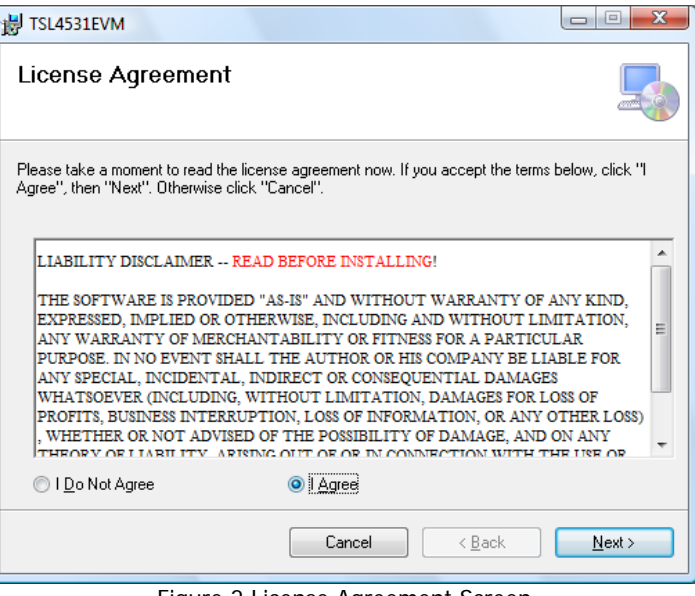

Figure 2 License Agreement Screen

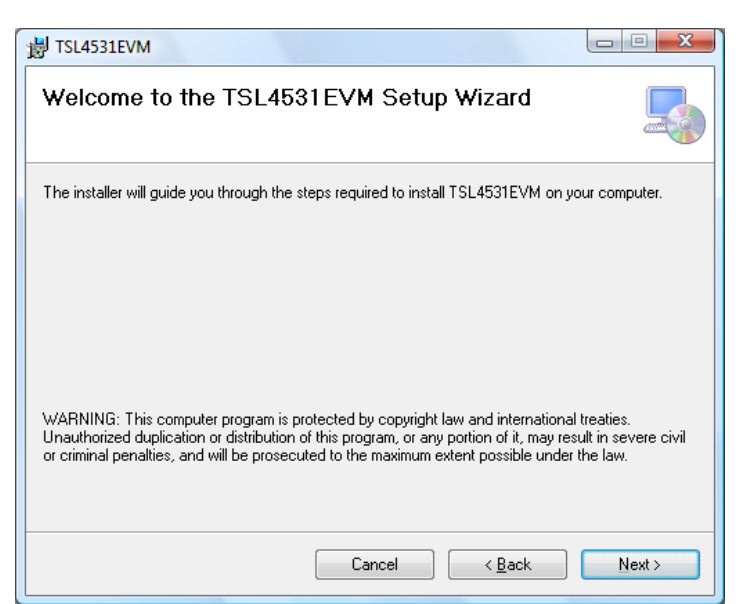

Figure 3 Welcome Screen

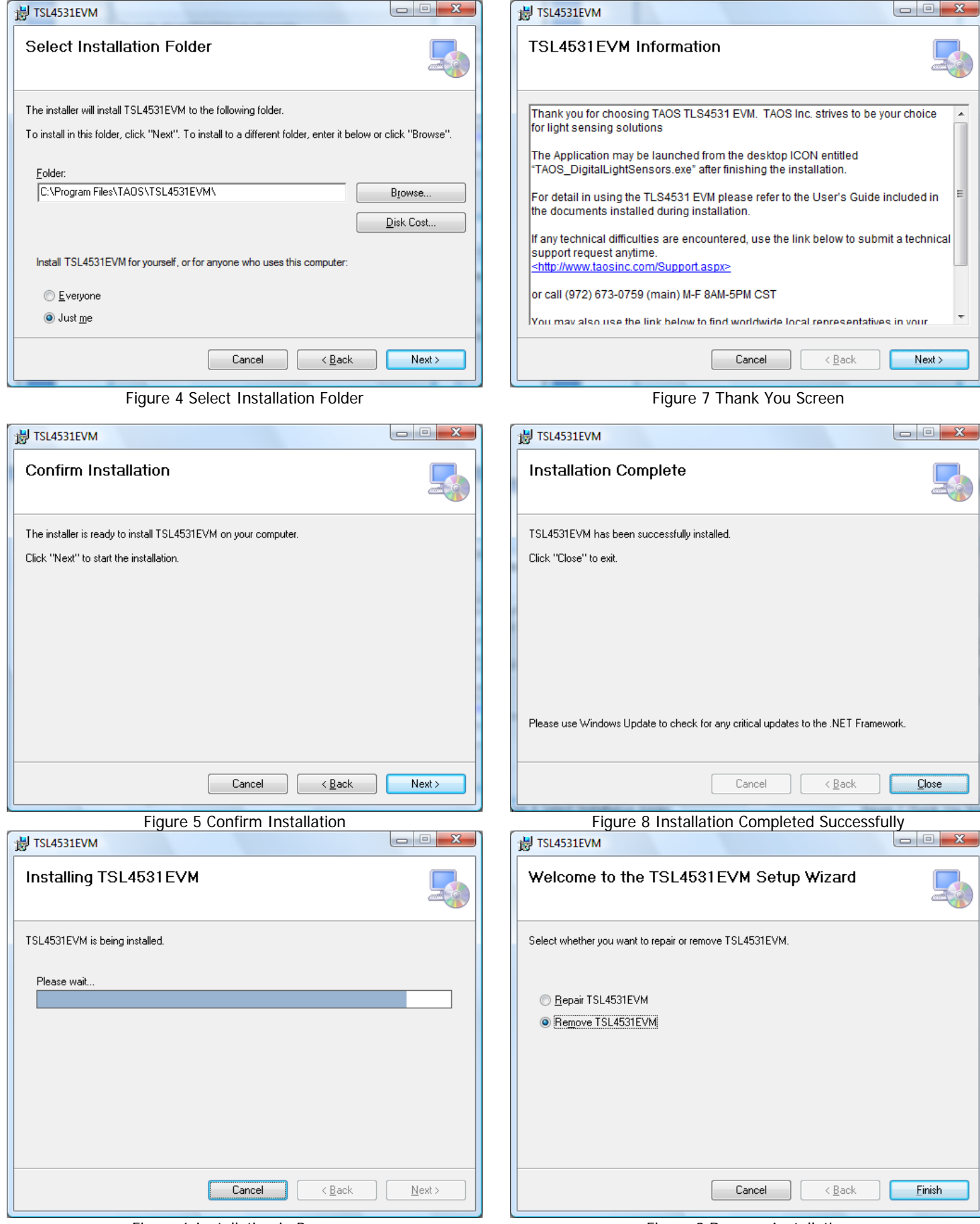

Figure 6 Installation in Progress Figure 9 Remove Installation in Progress Figure 9 Remove Installation